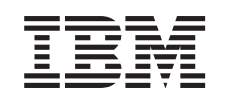

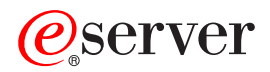

iSeries 270, 8xx

Opgradering af systemenheden fra twinax-konsol til Operations Console (facilitet 5544, 5546, 5548)

*Version 5*

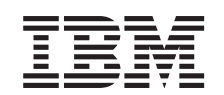

# ERserver

iSeries 270, 8xx

Opgradering af systemenheden fra twinax-konsol til Operations Console (facilitet 5544, 5546, 5548)

*Version 5*

**© Copyright International Business Machines Corporation 2000, 2003. All rights reserved.**

### **Opgradering af twinax-konsol til Operations Console**

Denne vejledning indeholder oplysninger om, hvordan du opgraderer twinax-konsollen til en Operations Console.

Hvis du skal tilslutte et kabel til eksternt kontrolpanel, skal du sikre dig, at du har kablet parat, inden du begynder opgraderingen.

Installér de nødvendige Operations Console-komponenter på pc'en. Se emnet Operations Console i *Information Center* for at få oplysninger om nødvendige komponenter.

**Hvis du skal installere LAN-tilslutning, skal du se emnet Operations Console i** *Information Center***.**

Når du ændrer konsolenheden, skal iSeries-systemværdien **QAUTOCFG** sættes til **ON**. Gør følgende for at kontrollere eller angive denne systemværdi *på* iSeries-systemet:

- \_\_ 1. Indtast **WRKSYSVAL QAUTOCFG** på en OS/400-kommandolinje, og tryk på Enter.
- \_\_ 2. Vælg **Change** på skærmbilledet *Work with System Values*, og tryk på Enter.
- \_\_ 3. Skriv **1 (ON)** på skærmbilledet *Change System Values*, og tryk på Enter.
- \_\_ 4. Skærmbilledet **Work with System Values** vises. Tryk på F3 én gang for at vende tilbage til *Main Menu*.

#### **Før du begynder**

Dette udstyr kan installeres af kunden. Du kan vælge ikke at udføre installationen selv. Kontakt IBM eller en autoriseret forhandler, som kan udføre installationen for dig mod betaling.

Du skal beregne ekstra tid til at afslutte job, sikkerhedskopiere systemet, udføre IPL (Initial Program Load) og kontrollere hardwarekonfigurationen.

Vejledningen beskriver, hvordan du f.eks.:

- v Fjerner systemenhedens dæksler.
- Installerer det nye udstyr.
- v Sætter dækslerne på igen.
- Foretager en IPL af styresystemet.
- Kontrollerer den nye hardwarekonfiguration.

Nogle af illustrationerne i vejledningen ser muligvis ikke nøjagtigt ud som den systemenhed, du har. Installationen udføres imidlertid på samme måde.

- \_\_ 1. Sørg for, at du har en ny sikkerhedskopi af systemet (herunder styresystemet, licensprogrammerne og dataene).
- \_\_ 2. Brug den nødvendige tid på at sætte dig ind i denne vejledning.
- \_\_ 3. Kontakt en af følgende, hvis du har modtaget forkert eller beskadiget udstyr, eller udstyr mangler:
	- v Den autoriserede forhandler
- IBM Rochester Manufacturing Automated Information Line (R-MAIL) – 1-507-253-5242
- \_\_ 4. Kontakt den autoriserede forhandler eller IBM's tekniske afdeling, hvis der opstår problemer med installationen.
- \_\_ 5. Undersøg, om der er nogen PTF-forudsætninger, der skal være opfyldt, før du installerer den nye facilitet. Gå til følgende websted:

<http://www-912.ibm.com/supporthome.nsf/document/10000051>

- a. Vælg **All Documents**.
- b. Vælg **Collapse**.
- c. Vælg **General Information**.
- d. Vælg **Offerings**.
- e. Vælg **Feature Prerequisites**.
- f. Vælg **Customer Install Features Prerequisites**.
- g. Find nummeret på den facilitet (feature), du vil installere, og OS/400 releasen, og kontrollér forudsætningerne.

#### **Slukning af systemenheden**

- \_\_ 1. Sørg for, at alle job på systemet er afsluttet.
- \_\_ 2. Skriv **pwrdwnsys \*immed** på en kommandolinje, og tryk på Enter, når alle job er afsluttet.
- \_\_ 3. Er systemenheden en iSeries 270/810 eller 820 eller 825?
	- \_\_ **270 eller 810**: Fortsæt med næste trin.
	- \_\_ **820 eller 825**: Fortsæt med trin 6.
- \_\_ 4. Kig på Function/Data-displayet på kontrolpanelet (se oplysningerne under ["Systemenhedens kontrolpanel"](#page-10-0) på side 7).
- \_\_ 5. Står der **01 B M V=x** (**x** er enten F eller S) på Function/Data-displayet?
	- \_\_ **Ja**: Fortsæt med trin 8 på [side 3.](#page-6-0)
	- \_\_ **Nej**: Gør følgende:
		- \_\_ a. Tryk på forøgelses- eller formindskelsesknappen, indtil Function/Data-displayet viser **02**.
		- \_\_ b. Tryk på Enter på kontrolpanelet.
		- \_\_ c. Tryk på forøgelses- eller formindskelsesknappen, indtil Function/Data-displayet viser **B**.
		- \_\_ d. Tryk på Enter på kontrolpanelet.
		- \_\_ e. Tryk på forøgelses- eller formindskelsesknappen, indtil Function/Data-displayet viser **M**.
		- \_\_ f. Tryk på Enter på kontrolpanelet.
		- \_\_ g. Tryk på forøgelses- eller formindskelsesknappen, indtil Function/Data-displayet viser **S**.
		- \_\_ h. Tryk på Enter på kontrolpanelet.
		- \_\_ i. Tryk på forøgelses- eller formindskelsesknappen, indtil Function/Data-displayet viser **01**.
		- \_\_ j. Tryk på Enter på kontrolpanelet. Function/Data-displayet viser nu **01 B M S**. Hvis det ikke er tilfældet, skal du gentage trin 5a til 5j.
		- \_\_ k. Fortsæt med trin 8 på [side 3.](#page-6-0)
- \_\_ 6. Kig på Function/Data-displayet på kontrolpanelet.
- <span id="page-6-0"></span>\_\_ 7. Viser Function/Data-displayet **01 B V=S**, og lyser indikatoren for manuel tilstand (en lille hånd)?
	- \_\_ **Ja**: Fortsæt med næste trin.
	- \_\_ **Nej**: Gør følgende:
		- \_\_ a. Tryk på tilstandsknappen (Mode), indtil indikatoren for manuel tilstand (en lille hånd) lyser.
		- \_\_ b. Tryk på forøgelses- eller formindskelsesknappen, indtil Function/Data-displayet viser **02**.
		- \_\_ c. Tryk på Enter på kontrolpanelet.
		- \_\_ d. Tryk på forøgelses- eller formindskelsesknappen, indtil Function/Data-displayet viser **B**.
		- \_\_ e. Tryk på Enter på kontrolpanelet.
		- \_\_ f. Tryk på forøgelses- eller formindskelsesknappen, indtil Function/Data-displayet viser **S**.
		- \_\_ g. Tryk på Enter på kontrolpanelet.
		- \_\_ h. Tryk på forøgelses- eller formindskelsesknappen, indtil Function/Data-displayet viser **01**.
		- \_\_ i. Tryk på Enter på kontrolpanelet.

Function/Display-panelet viser nu **01 B S**, og indikatoren for manuel tilstand (en lille hånd) lyser. Hvis det ikke er tilfældet, skal du gentage trin 7a til 7h.

\_\_ 8. Tryk på afbryderknappen på kontrolpanelet. Det tager ca. 10 sekunder, før tændt-lampen lyser, og der vises data i Function/Data-displayet.

**Bemærk:** Det tager systemet 5-10 minutter at starte og udføre en IPL. Skærmbilledet *IPL or Install the System* vises på systemkonsollen, når IPL'en er udført.

#### **Valg af Operations Console som konsolenhed**

**Hvis du planlægger at vælge Operations Console (LAN), skal du fortsætte til emnet Operations Console i** *Information Center*.

Brug dette afsnit til at vælge Operations Console (Direct) som konsolenhed til opkalds-LCS. Gør følgende, når skærmbilledet *IPL or Install the System* vises:

- \_\_ 1. Vælg **Use Dedicated Service Tools (DST)**, og tryk på Enter.
- \_\_ 2. Brug dit aktuelle DST-kodeord.
- \_\_ 3. Skriv **bruger-id og kodeord** i felterne *DST user* og *DST password* på logonskærmbilledet til *Dedicated Service Tools (DST)*, og tryk på Enter.
- \_\_ 4. Vælg **Work with DST environment** på skærmbilledet *Use Dedicated Service Tools (DST)*, og tryk på Enter.
- \_\_ 5. Vælg **System devices** på skærmbilledet *Work with DST Environment*, og tryk på Enter.
- \_\_ 6. Vælg **Console mode** på skærmbilledet *Work with System Devices*, og tryk på Enter.
- \_\_ 7. Vælg **Operations console (Direct)** på skærmbilledet *Select Console Type*, og tryk på Enter.

**Vigtigt:** Du skal skrive 2 og trykke på Enter, selv om der står 2 i forvejen. Herved genindlæses værdien.

Hvis du har valgt LAN, skal du fortsætte med emnet Operations Console i *Information Center*.

- \_\_ 8. Tryk på F3, indtil du vender tilbage til skærmbilledet *Use Dedicated Service Tools (DST)*.
- \_\_ 9. Vælg **Start a service tool**, og tryk på Enter.
- \_\_ 10. Vælg **Operator panel functions**, og tryk på Enter.
- \_\_ 11. Tryk på F10 for at slukke for systemet.
- \_\_ 12. Tryk på Enter for at bekræfte, at du vil lukke systemet ned.
- \_\_ 13. Sluk for tilsluttede arbejdsstationer og printere, og tag deres stik ud.

#### **Tilslutning af Operations Console-kabel**

- \_\_ 1. Afmontér dækslerne (se oplysningerne under ["Enhedens dæksler"](#page-12-0) på [side 9\)](#page-12-0).
- \_\_ 2. **Fastgør beskyttelsesstroppen om håndledet for at undgå, at statisk elektricitet beskadiger udstyret.** Placér den selvklæbende del af foliet på en ikke-malet overflade på enhedens ramme.

#### **Bemærkninger:**

- a. Tag samme sikkerhedsforanstaltninger, som du ville tage, hvis du ikke havde stroppen om håndledet. Beskyttelsesstroppen 2209 Disposable Wrist Strap er beregnet til at forhindre statisk elektricitet. Den øger eller mindsker ikke risikoen for at få elektrisk stød, når du arbejder med elektrisk udstyr.
- b. Fjern beskyttelsesstrimlen fra kobberfoliet i enden, når du ruller stroppen ud.
- c. Fastgør kobberfoliet til en **fritliggende, ikke-malet** metaloverflade på enhedens ramme (elektrisk jordforbundet).
- \_\_ 3. Hvis du har en **270-systemenhed**, skal du finde position C07. Se ["Placering](#page-18-0) [af PCI-kort"](#page-18-0) på side 15 for at få flere oplysninger.

Hvis du har en **820-systemenhed**, skal du finde position C06. Se ["Placering](#page-18-0) [af PCI-kort"](#page-18-0) på side 15 for at få flere oplysninger.

Hvis du har en **830-, 840, eller 890-systemenhed**, skal du finde position C02. Se ["Placering af PCI-kort"](#page-18-0) på side 15 for at få flere oplysninger.

- \_\_ 4. Tilslut Operations Console-kablet **partnummer 97H7557** til det højre stik på 2771-, 9771-, 9793-, 9799-kortet.
- \_\_ 5. Slut den anden ende af kablet til den første ledige serielle port på den pc, der skal bruges til Operations Console.
- \_\_ 6. Skal du tilslutte et kabel til eksternt kontrolpanel?
	- \_\_ **Nej**: Fortsæt med næste trin.
	- \_\_ **Ja**: Tilslut kablet til ekternt kontrolpanel (den ende, hvor der mangler et ben) til det stik bag på systemenheden, der er mærket **Debug**. Tilslut den anden ende af kablet (97H7591) til den parallelle port bag på den pc, der bruges som konsol. Fortsæt med næste trin.
- 7. Montér systemenhedens dæksler.

<span id="page-8-0"></span>\_\_ 8. **Fare!**

**En forkert forbundet stikkontakt kan give livsfarlig elektrisk spænding på metaldele i systemet eller på enheder, der er tilsluttet systemet. Det er kundens ansvar at sikre, at stikkontakten er korrekt forbundet til jord. (RSFTD201)**

Sæt netledningen fra følgende enheder i en stikkontakt:

• Systemenheden

**Bemærk:** Tænd **ikke** for strømmen til systemenheden endnu.

- Systemkonsollen
- v Systemudvidelsesenheden.
- \_\_ 9. Tænd for den arbejdsstation eller pc, der fungerer som konsol.
- \_\_ 10. Er systemenheden en 270/810 eller 820/825?
	- \_\_ **270 eller 810**: Fortsæt med næste trin.
	- \_\_ **820 eller 825**: Fortsæt med trin 13.
- \_\_ 11. Kig på Function/Data-displayet på kontrolpanelet.
- \_\_ 12. Viser Function/Data-displayet **01 B N V=S**?
	- \_\_ **Ja**: Fortsæt med trin 15 på [side 6.](#page-9-0)
		- \_\_ **Nej**: Gør følgende:
			- \_\_ a. Tryk på forøgelses- eller formindskelsesknappen, indtil Function/Data-displayet viser **02**.
			- \_\_ b. Tryk på Enter på kontrolpanelet.
			- \_\_ c. Tryk på forøgelses- eller formindskelsesknappen, indtil Function/Data-displayet viser **B**.
			- \_\_ d. Tryk på Enter på kontrolpanelet.
			- \_\_ e. Tryk på forøgelses- eller formindskelsesknappen, indtil Function/Data-displayet viser **N**.
			- \_\_ f. Tryk på Enter på kontrolpanelet.
			- \_\_ g. Tryk på forøgelses- eller formindskelsesknappen, indtil Function/Data-displayet viser **S**.
			- \_\_ h. Tryk på Enter på kontrolpanelet.
			- \_\_ i. Tryk på forøgelses- eller formindskelsesknappen, indtil Function/Data-displayet viser **01**.
			- \_\_ j. Tryk på Enter på kontrolpanelet.

Function/Data-displayet viser nu **01 B N S**. Hvis det ikke er tilfældet, skal du gentage trin 12a til 12i. Fortsæt med trin 15 på [side 6.](#page-9-0)

- \_\_ 13. Kig på Function/Data-displayet på kontrolpanelet
- \_\_ 14. Viser Function/Data-displayet **01 B V=S**, når IPL-tilstanden Normal (OK) er valgt?
	- v Ja: Fortsæt med næste trin.
	- Nej: Gør følgende:
		- \_\_ a. Tryk på tilstandsknappen (Mode), indtil indikatoren for manuel tilstand (en lille hånd) lyser.
		- \_\_ b. Tryk på forøgelses- eller formindskelsesknappen, indtil Function/Data-displayet viser **02**.
		- \_\_ c. Tryk på Enter på kontrolpanelet.
- <span id="page-9-0"></span>\_\_ d. Tryk på forøgelses- eller formindskelsesknappen, indtil Function/Data-displayet viser **B**.
- \_\_ e. Tryk på Enter på kontrolpanelet.
- \_\_ f. Tryk på forøgelses- eller formindskelsesknappen, indtil Function/Data-displayet viser **S**.
- \_\_ g. Tryk på Enter på kontrolpanelet.
- \_\_ h. Tryk på tilstandsknappen (Mode), indtil indikatoren for normal tilstand (**OK**) vises.
- \_\_ i. Tryk på forøgelses- eller formindskelsesknappen, indtil Function/Data-displayet viser **01**.
- \_\_ j. Tryk på Enter på kontrolpanelet. Function/Display-displayet viser nu **01 B S**, og **OK** lyser. Hvis det ikke er tilfældet, skal du gentage trin [14a på](#page-8-0) side 5 til 14i.
- \_\_ 15. Tryk på afbryderknappen på kontrolpanelet. Det tager ca. 10 sekunder, før tændt-lampen lyser, og der vises data i Function/Data-displayet.

**Bemærk:** Det tager mellem 5 og 20 minutter for systemet at starte og udføre en IPL. Når IPL'en er færdig, vises 01 B N S på Function/Data-displayet.

- \_\_ 16. Sæt cd'en *iSeries Konfiguration og drift*, SK3T-7567-01 i cd-drevet, og vælg guiden EZ-Setup for at konfigurere iSeries. Følg vejledningen på skærmen, indtil konfigurationen er udført.
- \_\_ 17. Tilslut alle tilknyttede enheder, f.eks. printere og skærme, og tænd for dem, når Operations Console er aktiv.

## <span id="page-10-0"></span>**Systemenhedens kontrolpanel**

Stil dig foran iSeries-systemenheden. Åbn kontrolpanelets låge.

Kontrolpanelet ser enten ud som figur 1 eller [figur 2 på](#page-11-0) side 8. Brug den illustration, som svarer til dit kontrolpanel.

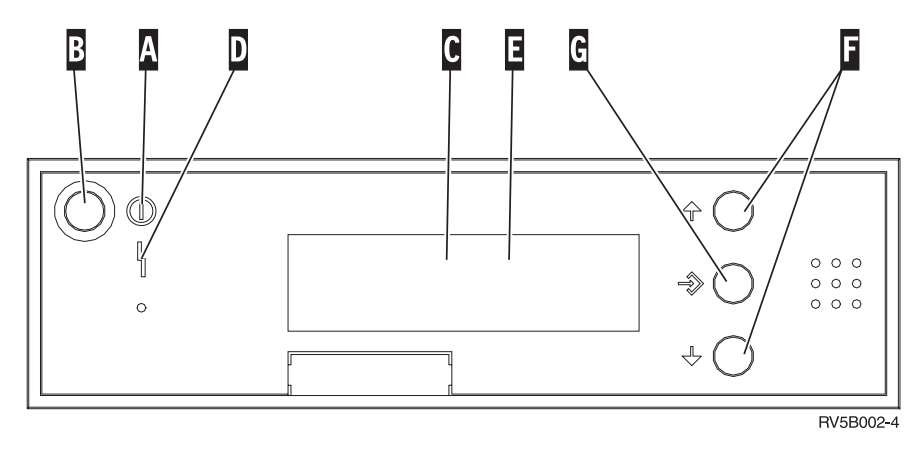

*Figur 1. Kontrolpanel uden elektronisk nøgle*

Det følgende er en beskrivelse af elementerne på figur 1:

- A Tændt-lampe
	- v Hvis lampen blinker, betyder det, at der er tændt for enheden.
	- v Hvis lampen lyser konstant, betyder det, at der er tændt for enheden, og den er aktiv.
- B Afbryderknap
- C Processor Activity
- D System Attention
- E Function/Data-display
- F Forøgelses/formindskelsesknapper
- G Enter-trykknap

Hvis dit kontrolpanel ser ud som [figur 2 på](#page-11-0) side 8, skal du trykke på tilstandsknappen H (Mode) for at vælge manuel tilstand N, før du kan anvende forøgelses/formindskelsesknapperne F og Enter-trykknappen G. Hvis du skal bruge tilstandsknappen (Mode), skal nøglen være sat i.

<span id="page-11-0"></span>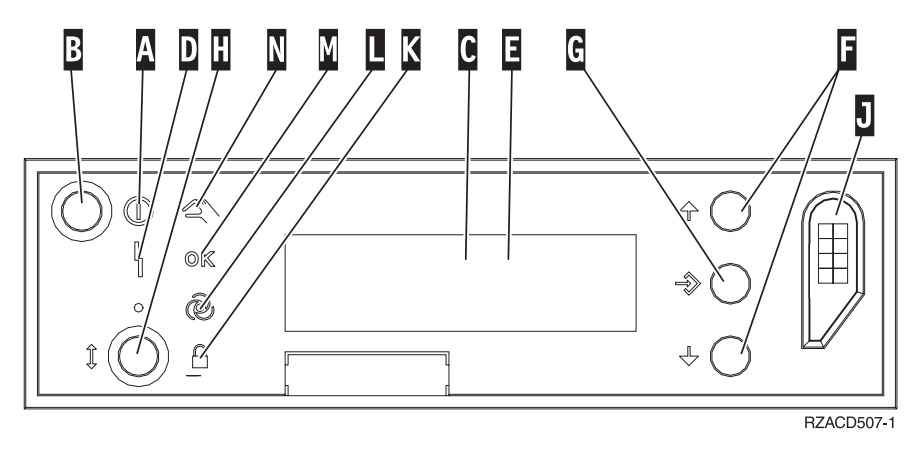

*Figur 2. Kontrolpanel med elektronisk nøgle*

- A Tændt-lampe
	- Hvis lampen blinker, betyder det, at der er tændt for enheden.
	- v Hvis lampen lyser konstant, betyder det, at der er tændt for enheden, og den er aktiv.
- B Afbryderknap
- C Processor Activity
- D System Attention
- E Function/Data-display
- F Forøgelses/formindskelses-knapper
- G Enter-trykknap
- H Tilstandsknap (Mode)
- J Rille til elektronisk nøgle
- K Secure
- $\blacksquare$  Auto
- M Normal
- N Manual

### <span id="page-12-0"></span>**Enhedens dæksler**

Vælg enhed:

- "270-, 810- eller 820-systemenheder"
	- \_\_ ["830-, 840-, 870-, 890-, SB2-, SB3-, 5074-, 5079- og 5094-enheder"](#page-14-0) på side 11
- ["270- og 810-enheder i et rack"](#page-16-0) på side 13

#### **270-, 810- eller 820-systemenheder**

Hvis du skal have adgang til PCI-kortene, skal du afmontere bagdækslet, hvis enheden har et, og sidedækslet:

- \_\_ 1. Placér hånden under den nederste del af bagdækslet, og løft dækslet op og af.
- \_\_ 2. **Bemærk:** Hvis du afmonterer sidedækslet, mens serveren er tændt, kan der opstå fejl pga. elektromagnetisk interferens.

Afmontér det højre sidedæksel (set bagfra) ved at løsne fingerskruerne og lade dækslet glide bagud, indtil det stopper.

\_\_ 3. Træk dækslet ud.

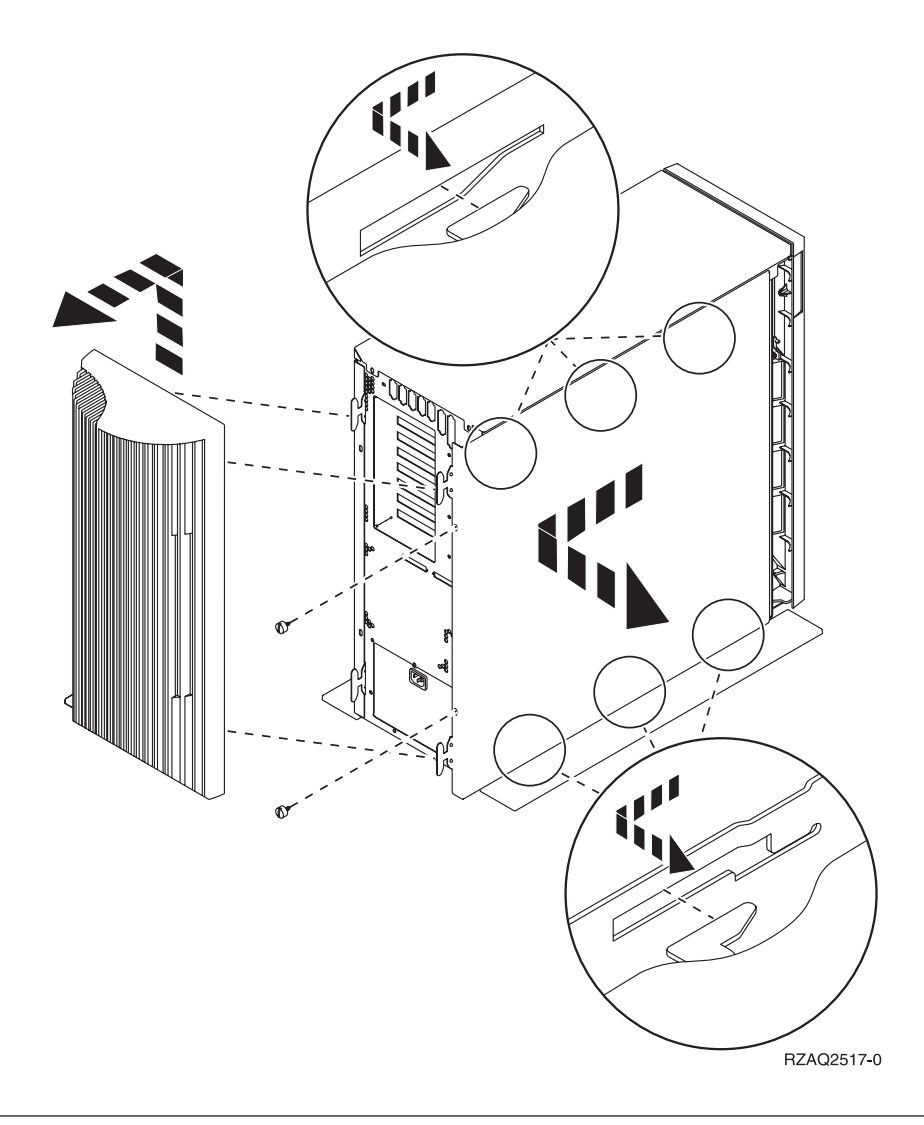

#### **825-systemenhed**

Hvis du skal have adgang til PCI-kortene, skal du afmontere bag- og sidedækslet:

- \_\_ 1. Placér hånden under den nederste del af bagdækslet, og løft dækslet op og af.
- \_\_ 2. Afmontér det højre sidedæksel (set bagfra) ved at løsne fingerskruerne og lade dækslet glide bagud, indtil det stopper.
- \_\_ 3. Træk dækslet ud.

<span id="page-14-0"></span>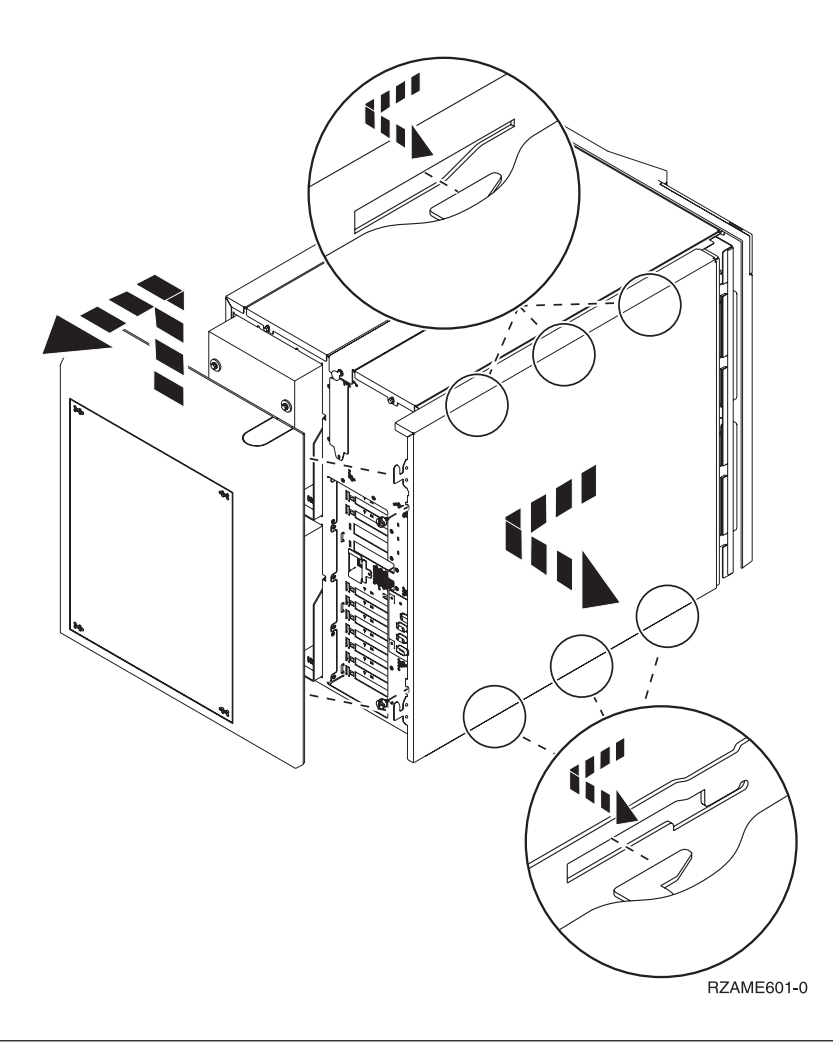

#### **830-, 840-, 870-, 890-, SB2-, SB3-, 5074-, 5079- og 5094-enheder**

Hvis du skal have adgang til PCI-kortene, skal du åbne bagdækslet:

- A Åbn bagdækslet.
- v B Afmontér bagdækslet.
- v Fjern PCI-kortudfyldningspladen.

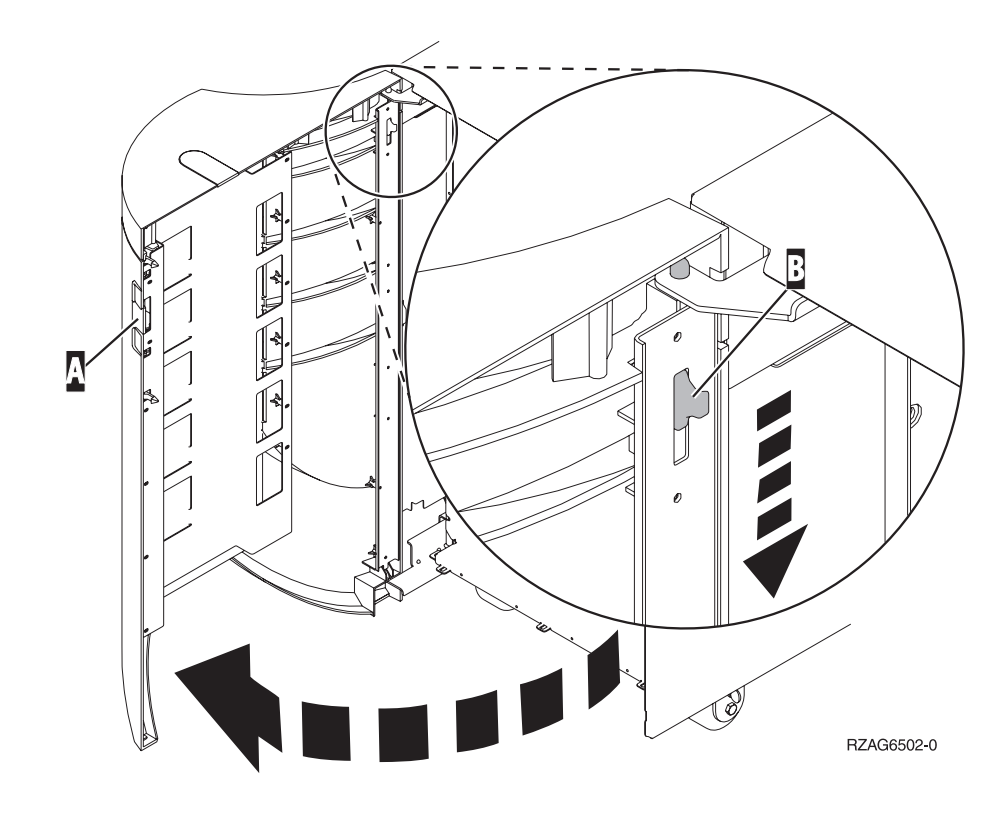

# <span id="page-16-0"></span>**270- og 810-enheder i et rack**

1. Tryk på låsene B, og træk serveren ud vha. håndtaget C.

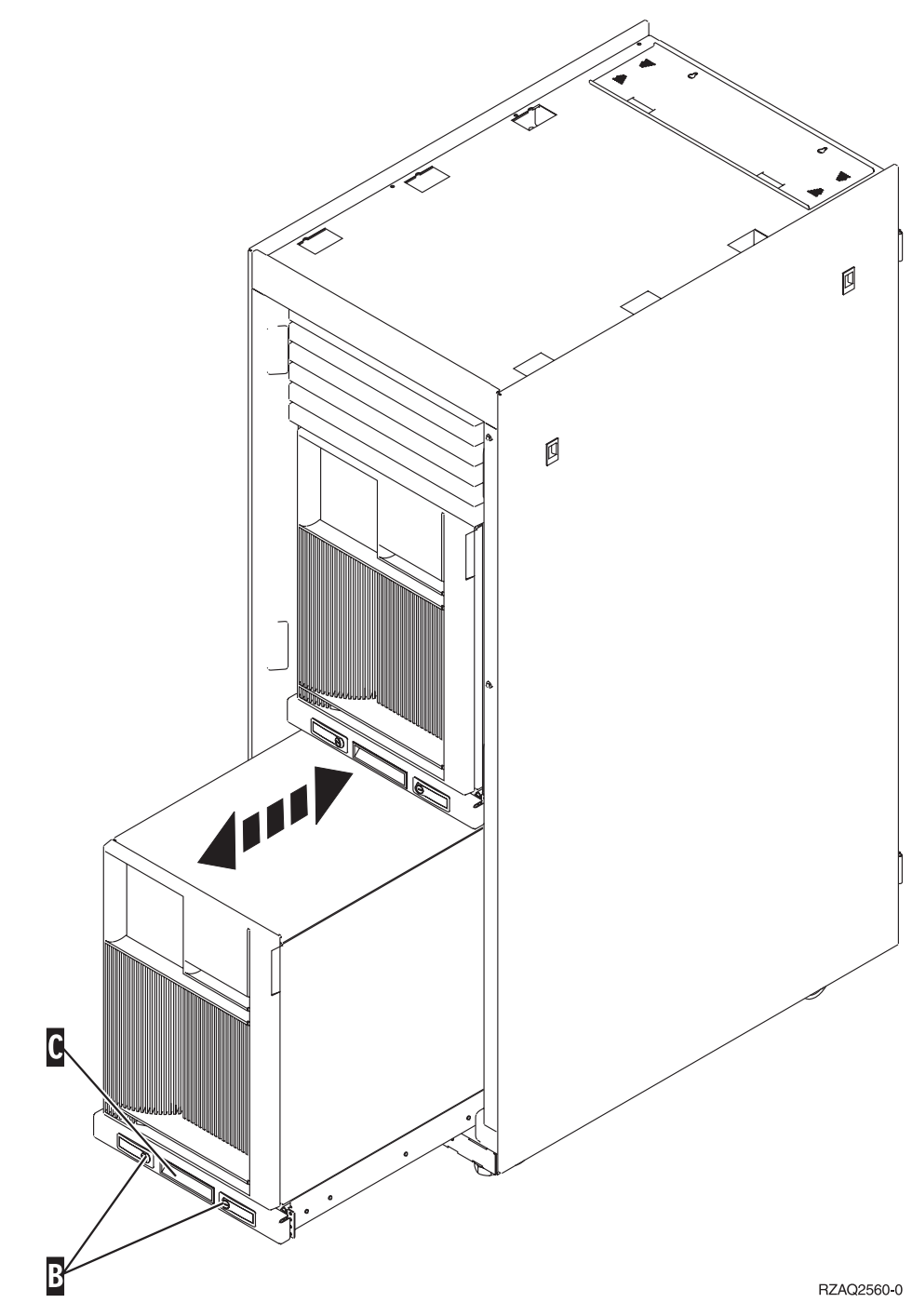

2. Se på de tidligere illustrationer, hvordan du afmonterer sidedækslet.

3. Placér eventuel overskydende kabel langs med kabelholderen **D**, og fastgør kablerne med stropperne.

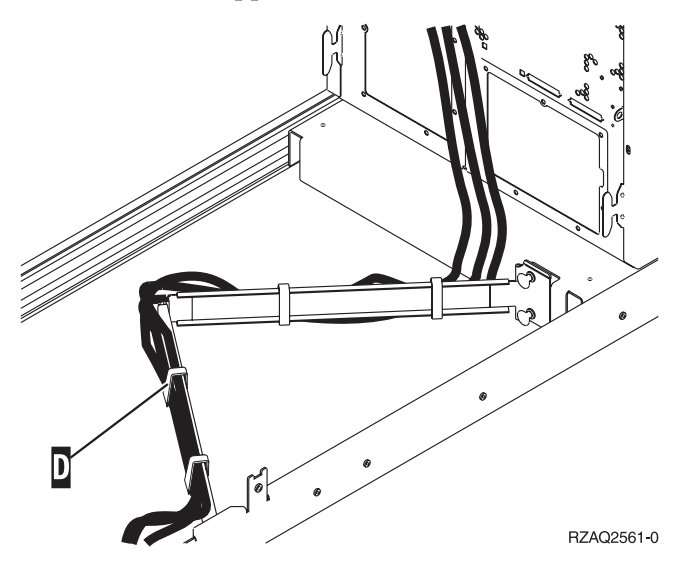

# <span id="page-18-0"></span>**Placering af PCI-kort**

Gå til systemenheden:

- v "270-systemenhed"
- v ["820-systemenhed"](#page-19-0) på side 16
- v ["830-, 840-, 890-systemenhed"](#page-20-0) på side 17

# **270-systemenhed**

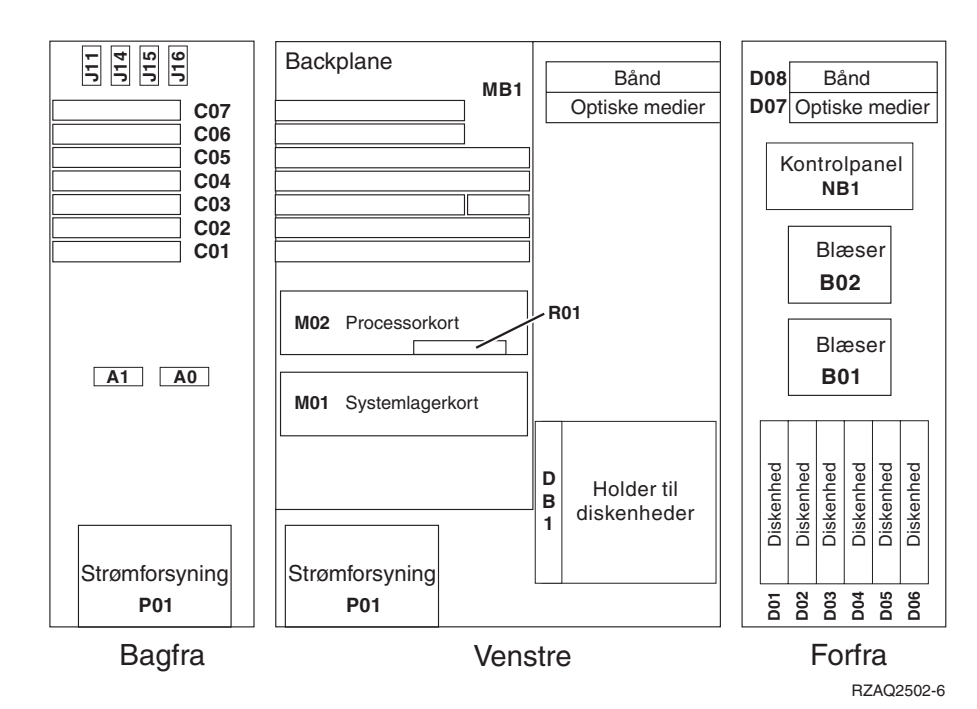

#### <span id="page-19-0"></span>**820-systemenhed**

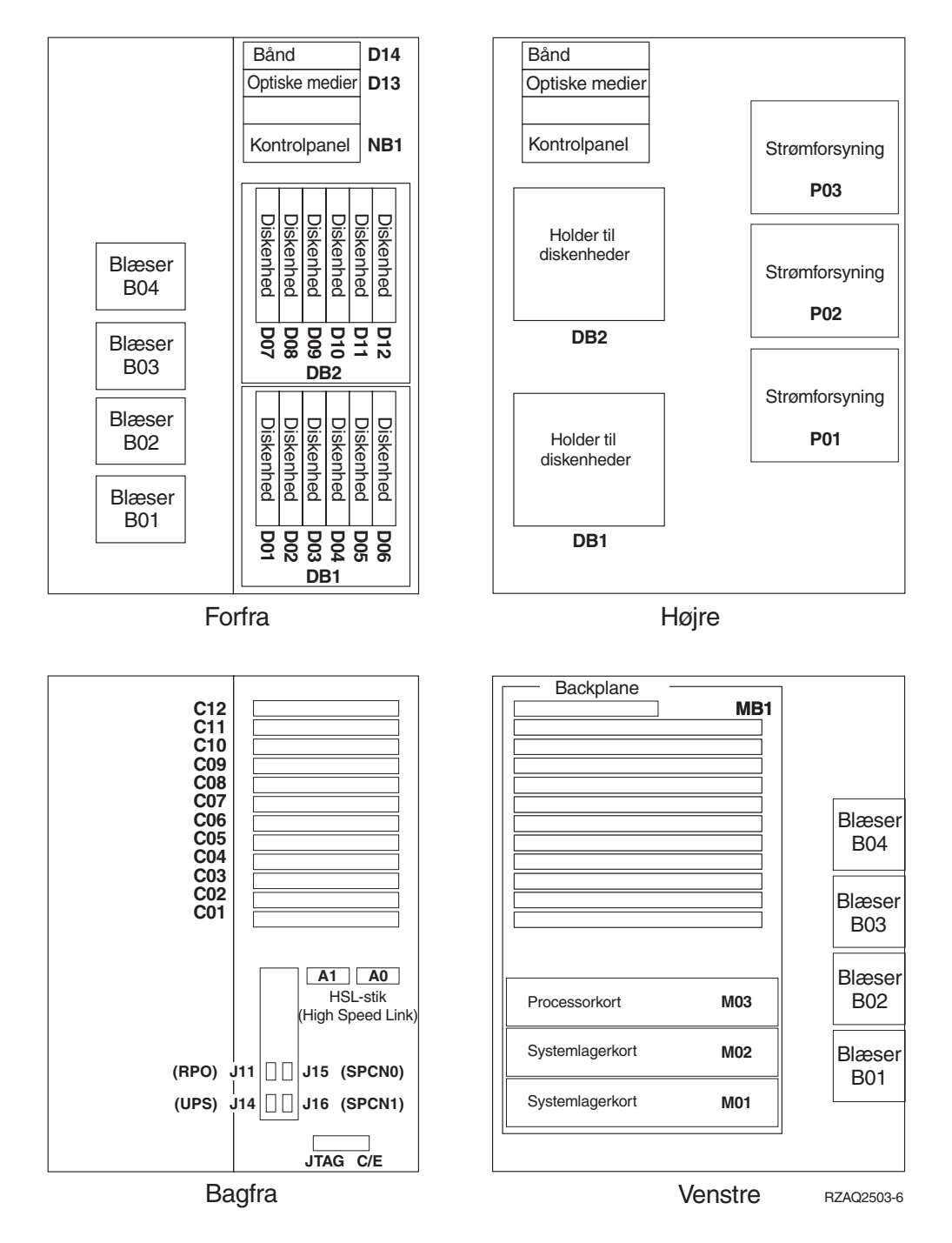

#### <span id="page-20-0"></span>**830-, 840-, 890-systemenhed**

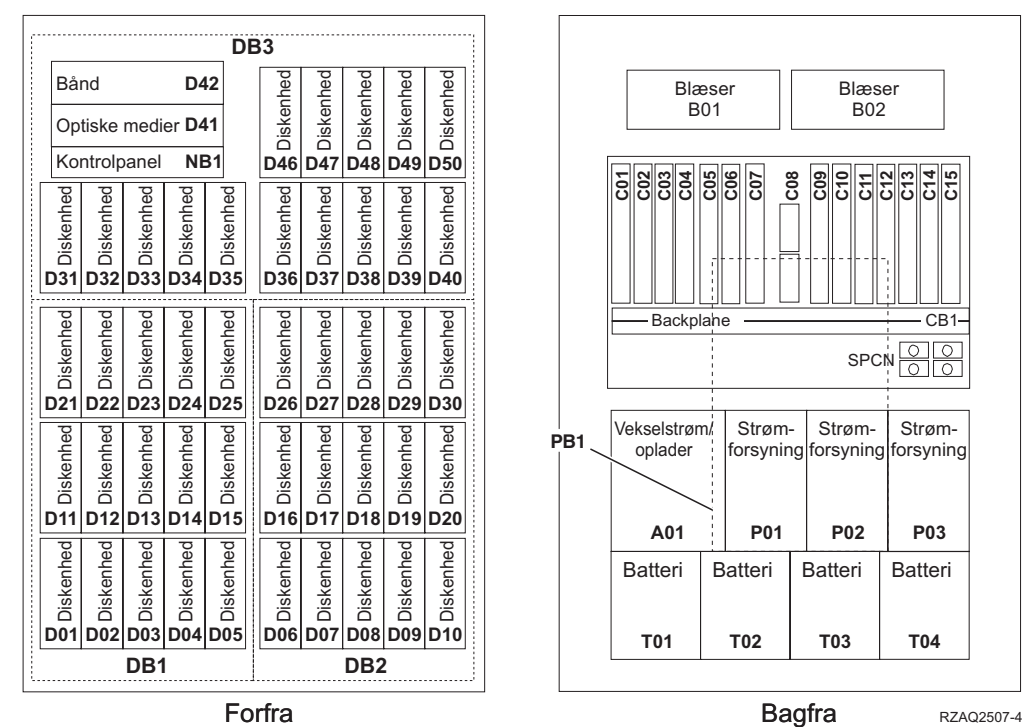

Placering af PCI-kort **17**

# IBM